## **9.2 ESS Payable Time (Fluid)**

**Purpose**: Use this document as a reference for viewing Payable Time for employees in ctcl ink.

**Audience:** Employees

## **ESS Payable Time**

## **Navigation: HCM Employee Self Service (homepage) > Time (tile/homepage) > Payable Time (tile)**

- 1. The **Time** homepage displays.
- 2. Select the **Payable Time** tile.
- 3. The **Payable Time** page displays.
- 4. The **From** and **Through** dates will default to the current pay period. Select a new date to see the range of time desired.
- 5. There is a **Summary** tab and a **Detail** tab. **Summary** provides the following:
	- **Time Reporting Code**: These are the different codes recorded in Payable Time that are associated with the employee.
	- **Quantity**: Any hours or differentials associated with Time Reporting Codes are represented here.
	- **Estimated Gross**: If this displays, this does not represent actual pay. This is an estimated value based on hour quantity, compensation, and other pay factors.
- 6. The **Detail** tab provides the following:
	- **Date**: This is the date for which all the information in the row is recorded against (TRC, Quantity, etc.).
	- **Time Reporting Code**: These are the different codes recorded in Payable Time that are associated with the employee.
	- **Quantity**: Any hours or differentials associated with Time Reporting Codes are represented here.
	- **Payable Status**: This is the status of the time. If it has moved through payroll normally it will typically say "Closed." If it is awaiting approval it will say "Needs Approval".
	- **Estimated Gross**: If this displays, this does not represent actual pay. This is an estimated value based on hour quantity, compensation, and other pay factors.

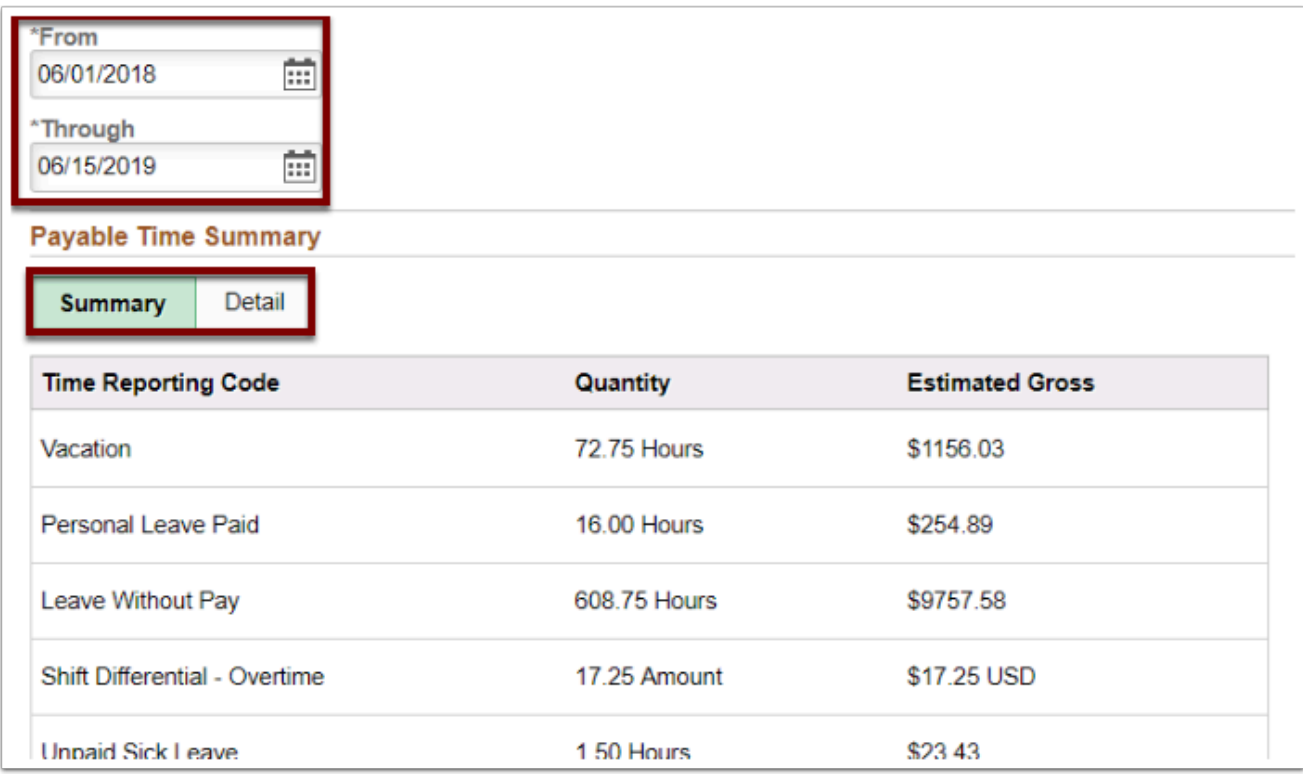

- 7. The process to view payable time is now complete.
- 8. End of procedure.